$000$ 

 $\ll$   $\mid$   $\leftarrow$   $\mid$   $\mid$  Mostra tutte Personale

 $\left| \cdot \right|$   $\left| \cdot \right|$  Mostra fulle

(-) Ethernet

## **802.1x Mac-OSX**

Andare in Preferenze di sistema, click sulla voce Network

 $\overline{a}$ 

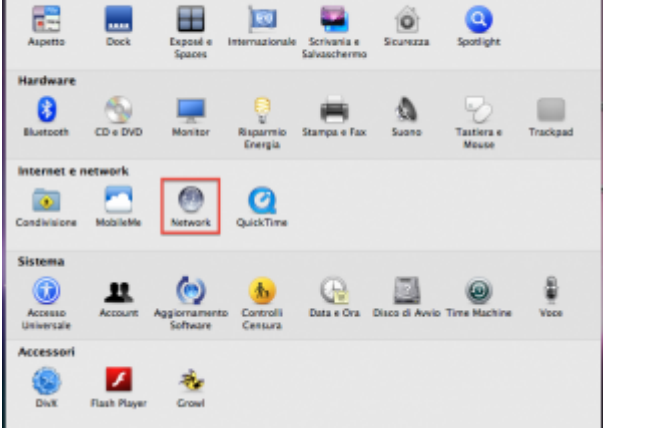

Click sul pulsante Posizione, quindi selezionare Modifica posizioni..

ľā

Modifiche ablitate.  $\begin{tabular}{|c|c|c|c|} \hline \textbf{Aistami} & \textbf{Ripristina} \\ \hline \end{tabular} \begin{tabular}{|c|c|c|c|} \hline \textbf{Aistami} & \textbf{Ripristina} \\ \hline \end{tabular}$ Nella finestra posizioni, click sul pulsante +, quindi aggiungere una nuova posizione 802.1x wired unitn

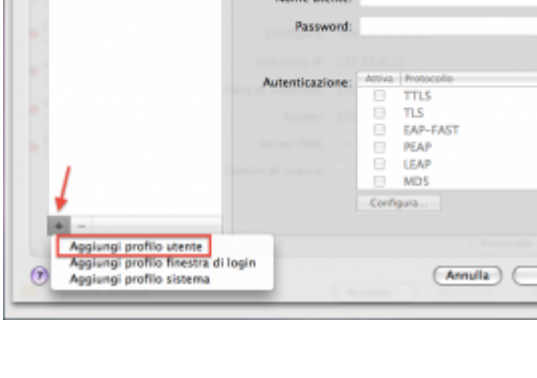

TCP/IP DNS WINS AppleTalk 802.1X Proxy Ethernet

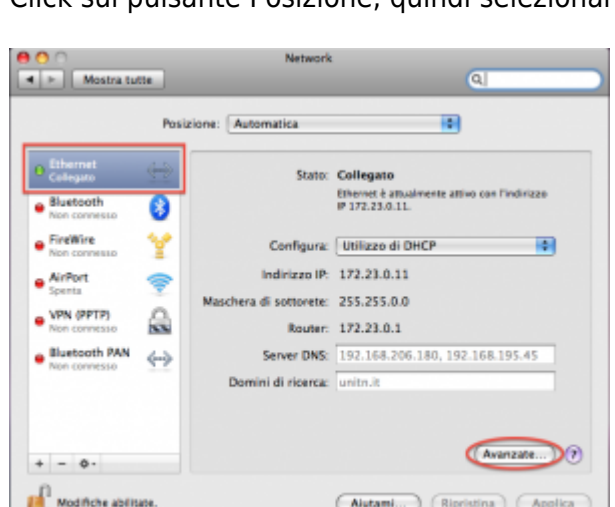

Selezionare la posizione appena creata, quindi selezionando la scheda Ethernet fare click su Avanzate

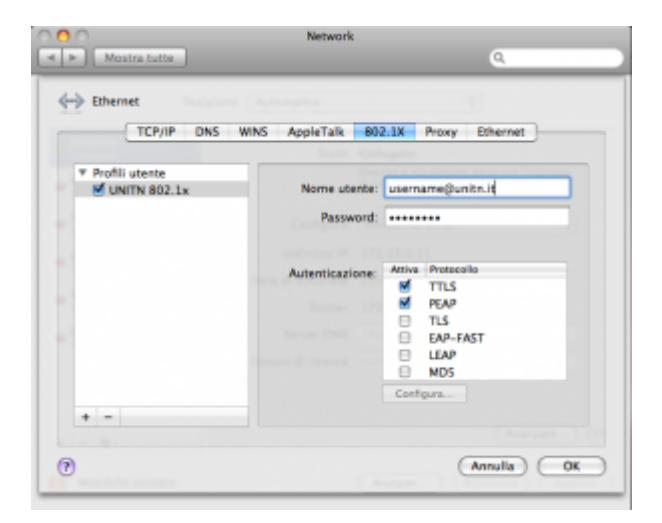

Selezionare la scheda 802.1x, quindi click sul pulsante + aggiungendo un nuovo profilo sistema

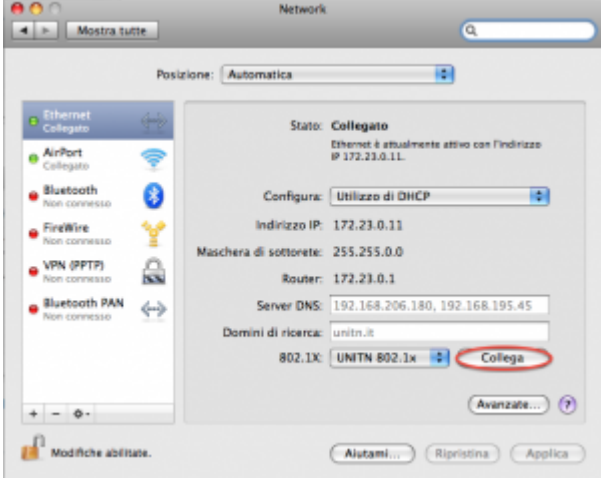

Completare il nuovo profilo UNITN 802.1x come di seguito evidenziato, inserire i dati del proprio account UNITN quindi click su OK

 $\pmb{\times}$ 

Cliccare sul tasto Configura autorizzazione e selezionando Certificati aggiungere il file scaricato

 $\pmb{\times}$ 

Sulla finestra Network che apparirà fare quindi click sul tasto Applica quindi sul tasto Collega

 $\pmb{\times}$ 

Nel caso in cui le credenziali non vengano riconosciute si verrà ridirezionati automaticamente ad una autenticazione Captive Portal.

## **Troubleshooting**

From: <https://wiki.unitn.it/>- **Wiki UniTn**

Permanent link: **<https://wiki.unitn.it/pub:mac-osx?rev=1338818313>**

Last update: **2012/06/04 13:58**

 $\pmb{\times}$